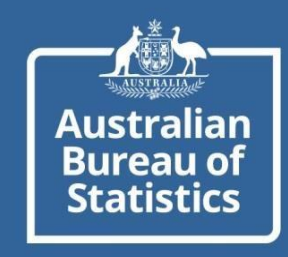

# myDATA PORTAL **SELF-ENROLMENT TRAINING GUIDE**

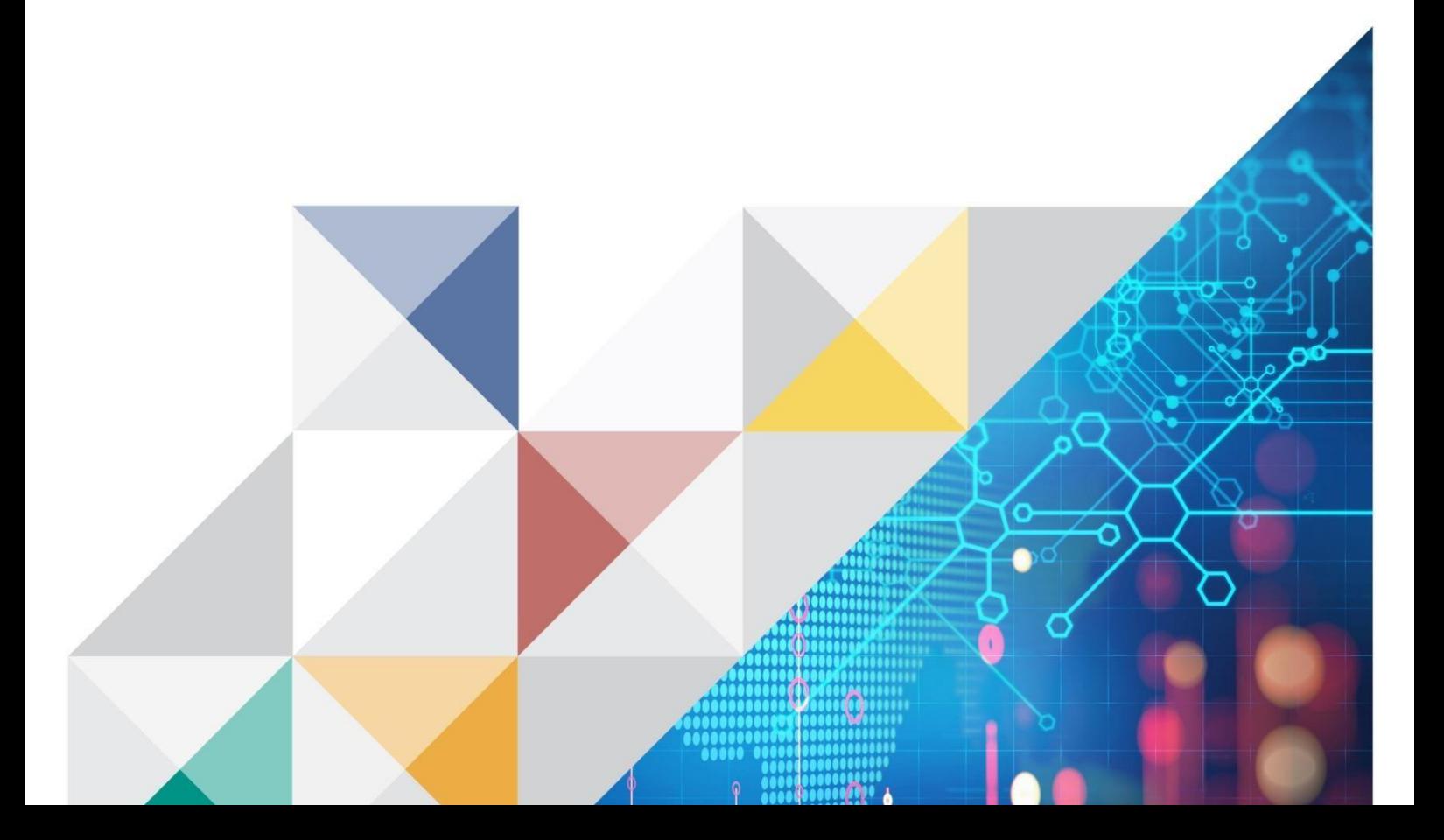

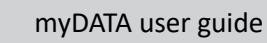

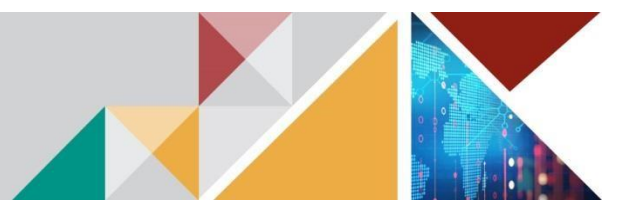

# **CONTENTS/QUICK STEPS**

ustralian **Bureau of Statistics** 

Enrolling in a Training Session

- 1. Log into myDATA portal
- 2. Click 'My onboarding' tile
- 3. Click 'Enrol in training' button
- 4. Click on the magnifying glass to bring up available dates
- 5. Select appropriate date by ticking the box on the left and click 'Submit'
- 6. Your enrolment can be viewed from the 'Enrolled training' tab

You will receive an email with the training session details, including a Zoom link for virtual sessions, or a physical address if face-to-face.

You can view your training enrolment details at any time:

- 1. Log into myDATA portal
- 2. Click 'My onboarding' tile
- 3. View Enrolled training tab with training session information

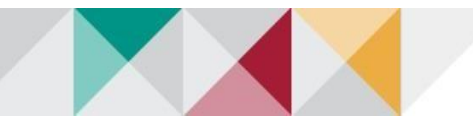

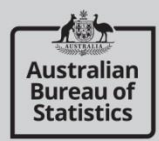

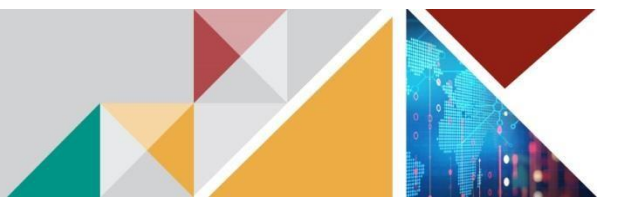

### **ENROLLING IN A TRAINING SESSION**

1. Login to myDATA Portal

Click on the onboarding tile.

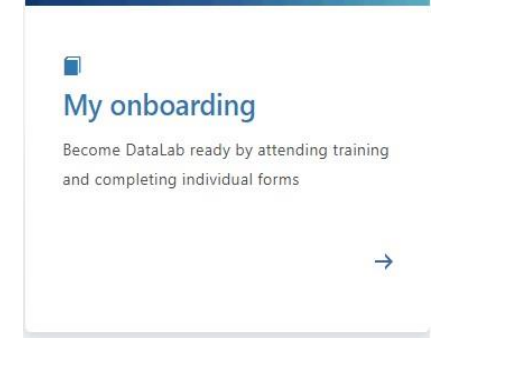

2. Click on the 'Enrol in training' button.

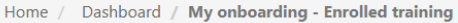

# My onboarding - Enrolled training

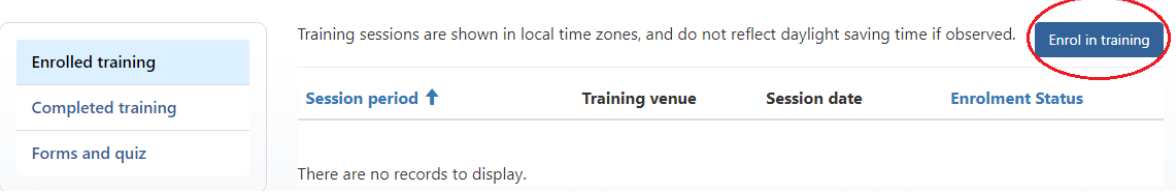

3. Click on the magnifying glass to bring up the list of available sessions. Choose your preferred session by ticking the box on the left and click 'Select'.

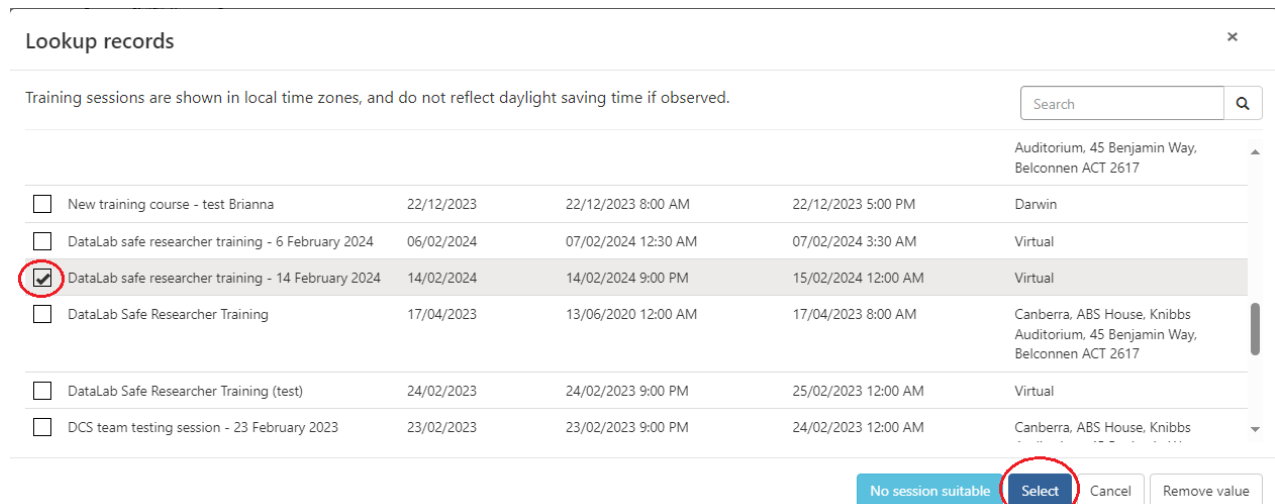

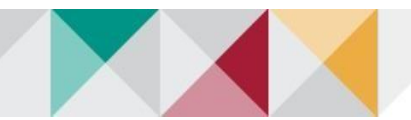

.

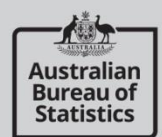

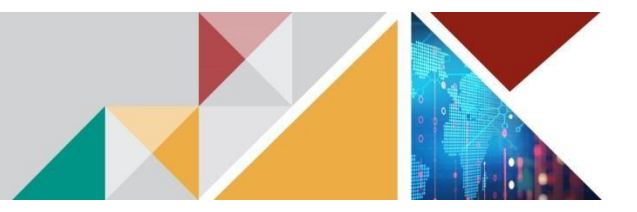

4. You will be shown a preview of the session details. Click 'Submit' and then 'Ok' to confirm.

Home / Dashboard / Enrol in training

# **Enrol in training**

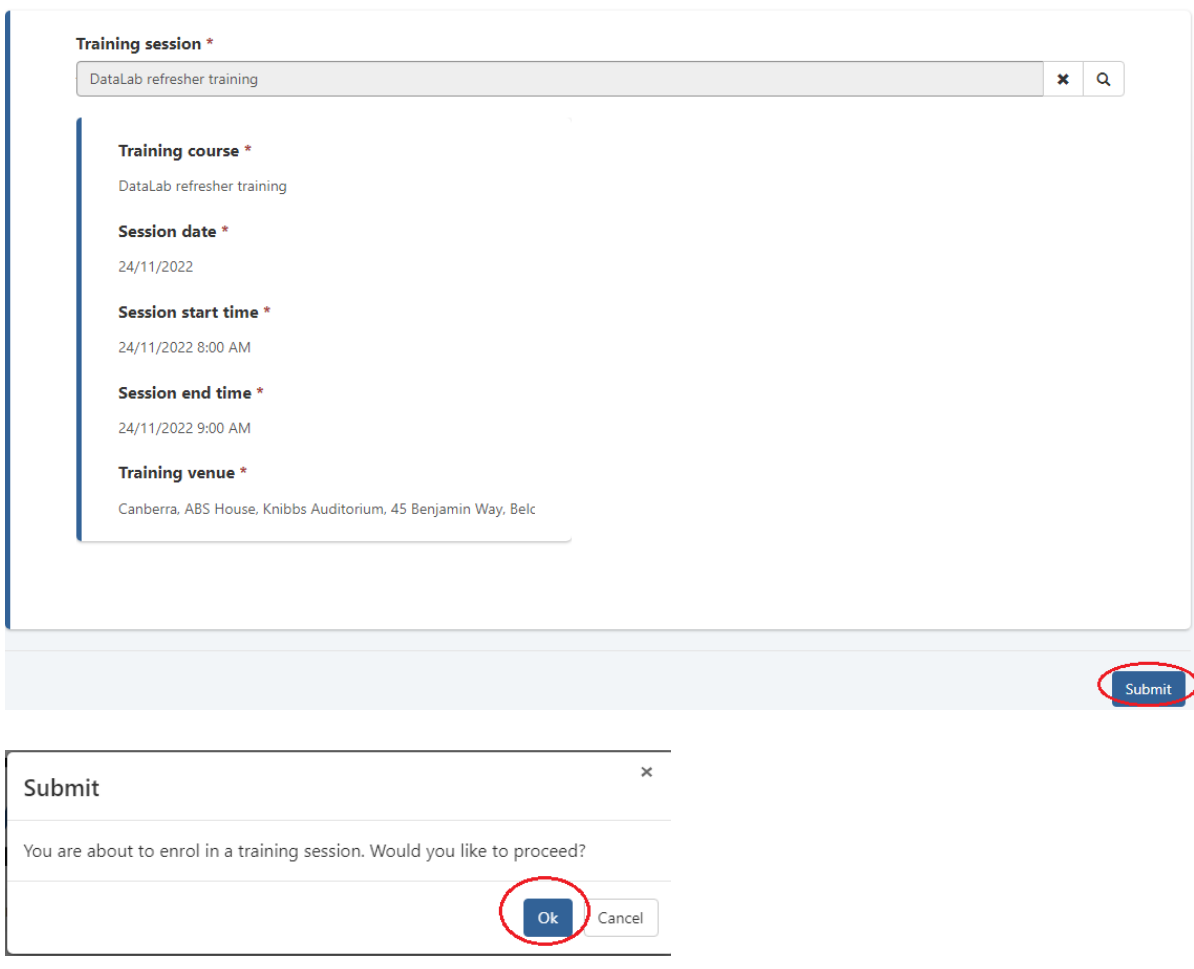

5. The 'Enrolled training' tab will now be updated with your session date and time. Please navigate to 'Forms and quiz' to download the pre-training reading material.

Home / Dashboard / My onboarding - Enrolled training

# My onboarding - Enrolled training

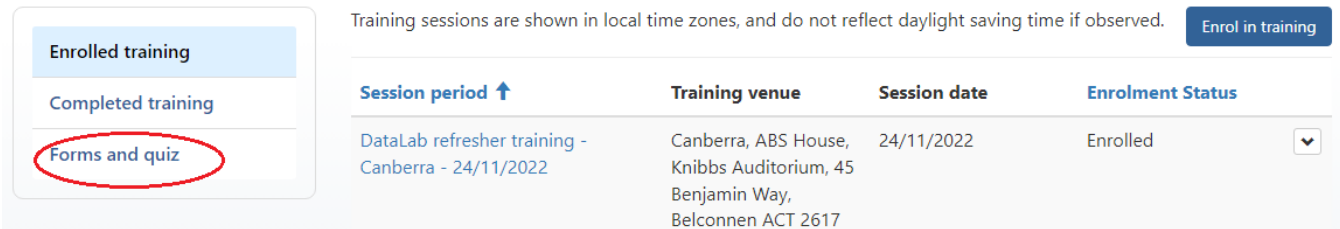

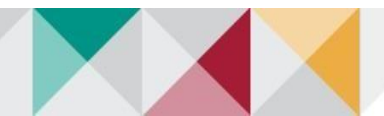

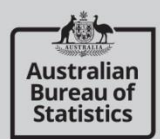

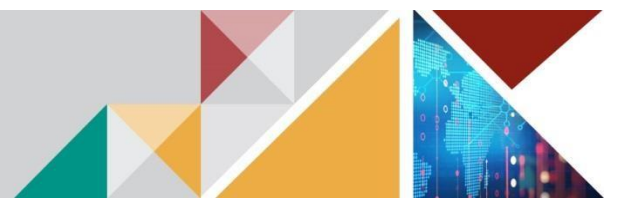

You will receive an email with the training session details, including a Zoom link for a virtual session, and physical training address for face-to-face.

Safe researcher training confirmation CRM:0141229

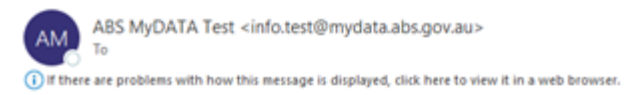

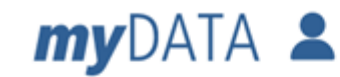

Hello

You have been enrolled in the following session:

Name: DataLab refresher training

Date: Thursday, November 24, 2022

Time: 8:00 AM - 9:00 AM (AEST)

Location: Canberra, ABS House, Knibbs Auditorium, 45 Benjamin Way, Belconnen **ACT 2617** 

#### Attendance is required for the entire 3 hours of the session.

Mandatory pre-reading material is available from My onboarding, Forms and quiz view in myDATA. Virtual training is via Zoom.

Regards, DataLab Team

### **Need Help?**

Email data services@abs.gov.au

ABS privacy policy outlines how the Australian Bureau of Statistics handles any personal information that you provide to us.

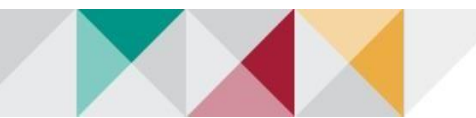

**Australian Bureau of Statistics** 

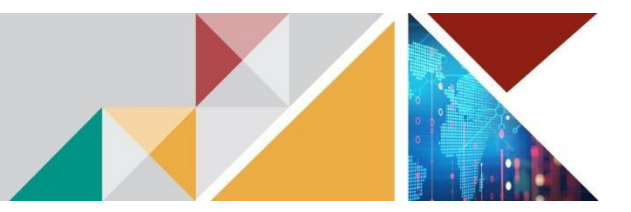

# **HOW TO CANCEL YOUR TRAINING ENROLMENT**

- 1. Log into myDATA Portal
- 2. Click on the 'My onboarding' tile.
- 3. Select drop down arrow and click 'Cancel' and then 'Confirm'.<br>Home / Dashboard / My onboarding Enrolled training

### My onboarding - Enrolled training

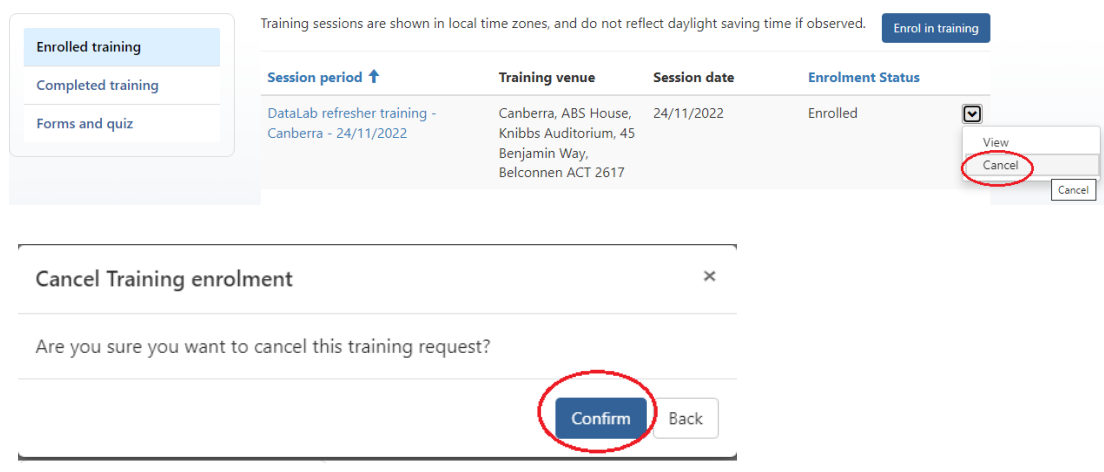

4. Click on 'Completed training' tab to view cancellation.

Home / Dashboard / My onboarding - Completed training

# My onboarding - Completed training

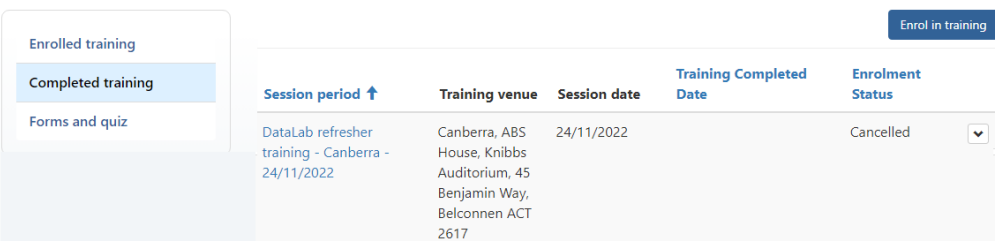

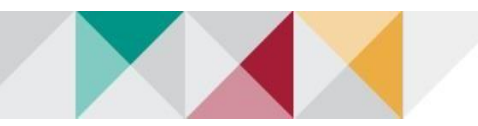

ustraliar **Bureau of Statistics** 

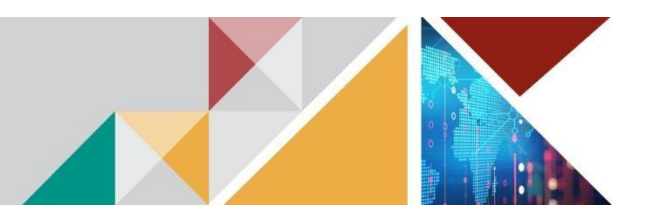

# **WAITLISTING – IF NO SESSIONS ARE SUITABLE**

1. If the training sessions listed are not suitable, you can elect to be placed on a waitlist. Click 'No session suitable' button.

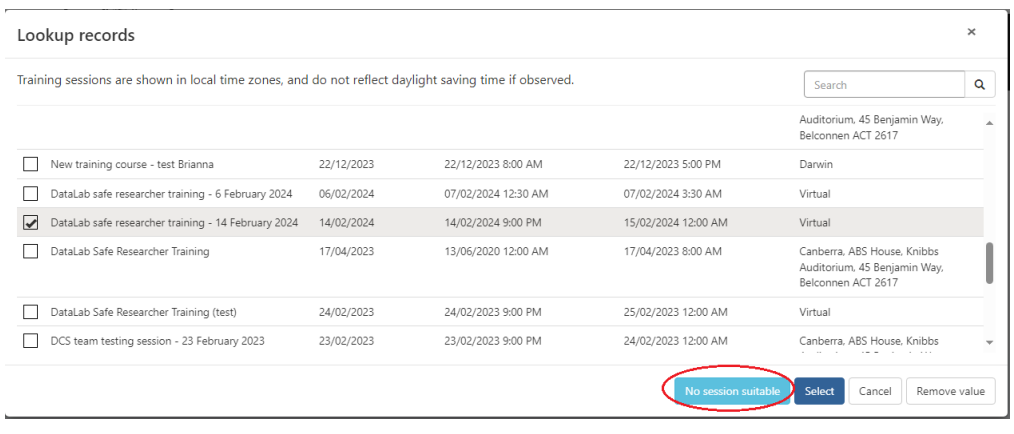

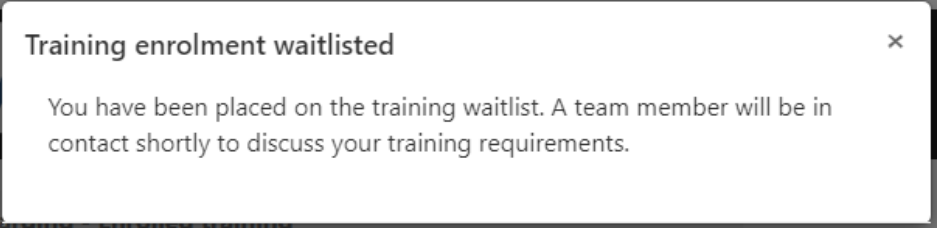

You will see the above message. The Researcher Onboarding and System Support (ROSS) team will contact you within two business days. If you do not hear back, please emai[l data.services@abs.gov.au](mailto:data.services@abs.gov.au)

2. If you wish to enrol in a session after being waitlisted, you will need to cancel the waitlisting enrolment. If you don't, you will receive the below error:

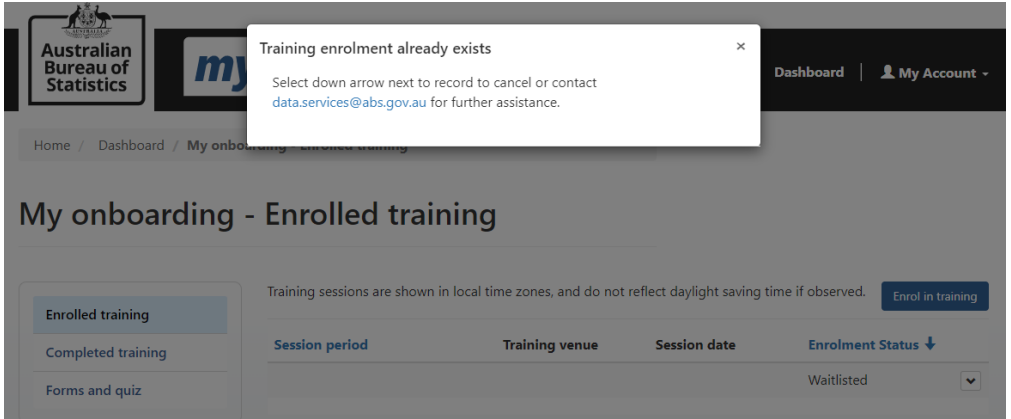

Follow the 'How to cancel enrolment' instructions and then try enrolling in a session again.

If you continue to have issues, email [data.services@abs.gov.au](mailto:data.services@abs.gov.au)

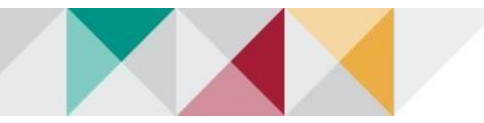